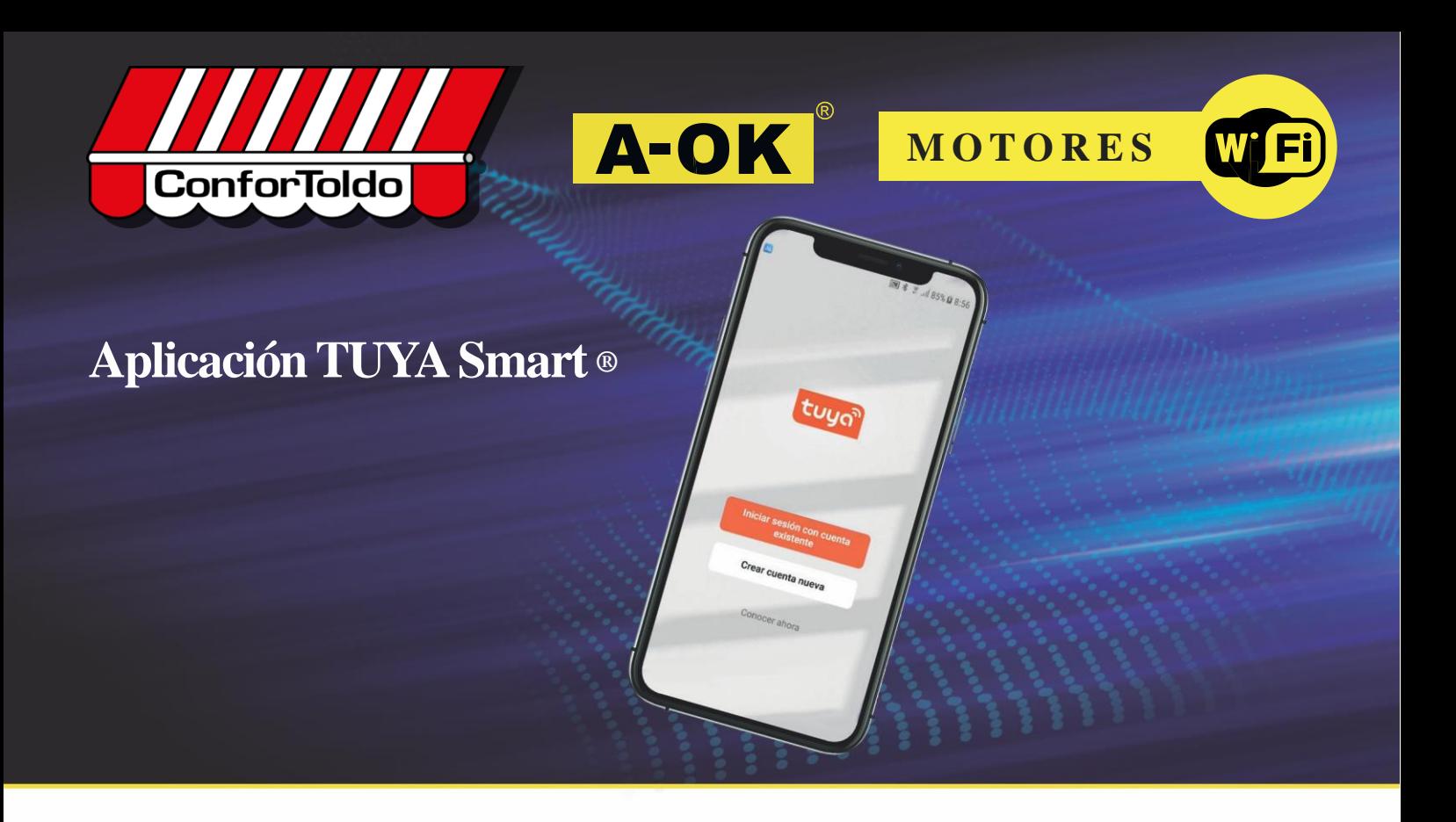

# **Utilización de la aplicación**

*Utilização da aplicação / Comment utiliser l'application / Utilisation of the application*

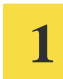

**Descarga de aplicación**

*Descarga de aplicação / Téléchargement de l'application / Application download*

#### **Escanee el código QR, descargue e instale la aplicación TUYA Smart.**

*Digitalize o código QR,baixe e instale a aplicação TUYASmart. / Scannez le QRcode, téléchargez et installez l'application TUYASmart. / Scan the QRcode, download and install the TUYASmart application.*

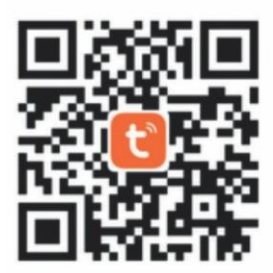

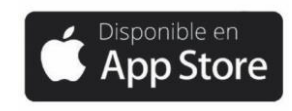

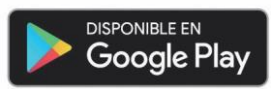

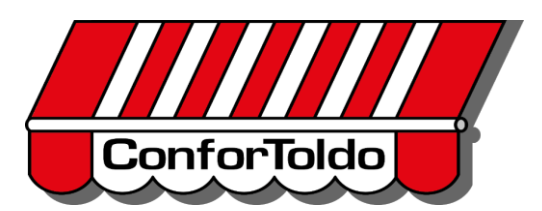

**A-OK** MOTORES

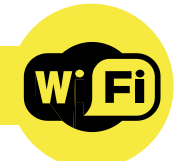

#### **A p l i c a c i ó n T U YA S m a r t ®**

#### **2 Crear una cuenta nueva**

*Criar uma conta nova / Créer un compte / Create a new account*

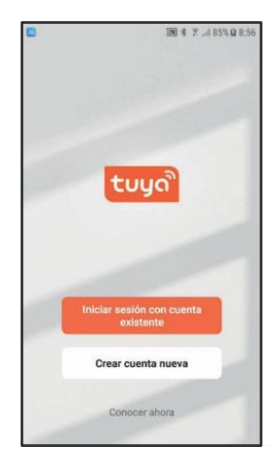

**Seleccione "Crear cuenta**

*Selecione "Criar nova conta". / Sélectionnez "Créer un compte"./ Select "Create new account".*

**nueva".**

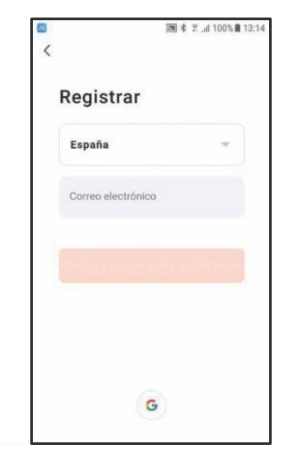

**Seleccione el país.** *Selecione o país. / Sélectionnez votre pays. / Select country.*

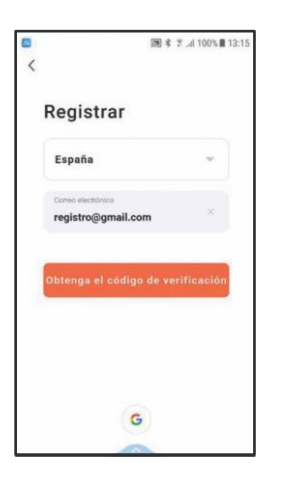

#### **Registre una cuenta de correo valida.**

*Registe uma conta de e-mail válida e toque em "Obter código de verificação". / Entrez une adresse mail valide et cliquez sur "Obtenir un code de vérification". / Register a valid email account and tap "Obtain verification code".*

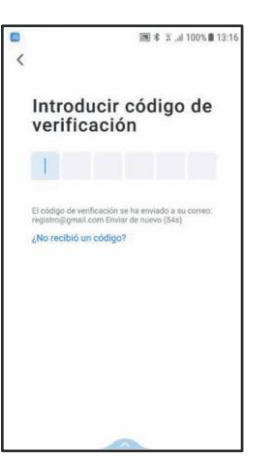

#### **Introduzca el código recibido en su correo.**

*Digite o código recebido em seu e-mail. / Introduisez le code reçu dans votre mail. / Enter the code received at your email.*

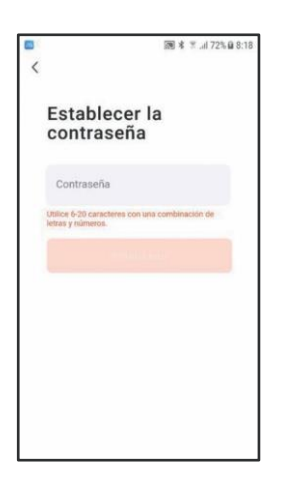

#### **Establezca una contraseña de al menos 6 caracteres con letras y números.**

*Defina uma senha de pelo menos 6 caracteres com letras e números. Créez un mot de passe d'au. / moins 6 caractères comprenant des lettres et des chiffres. / Set a password of at least 6 characters comprised of letters and numbers.*

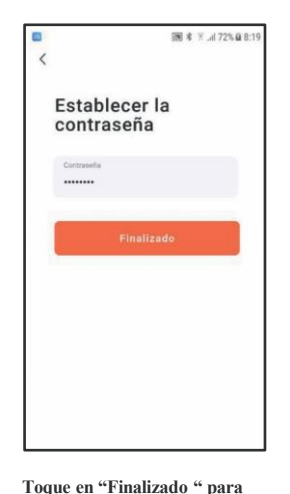

**terminar el registro.**  *Toque em "Concluído" para encerrar o registo. / Cliquez sur "Finaliser" pour terminer votre enregistrement. / Tap "Completed" to complete the registration.*

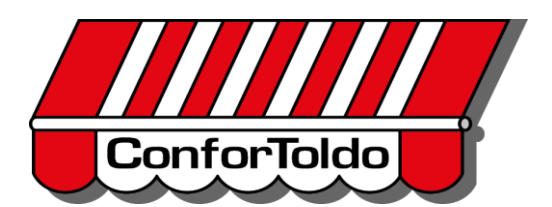

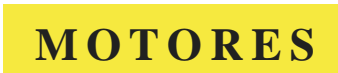

 $000$ 

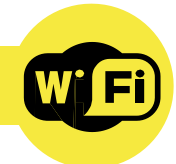

#### **A p l i c a c i ó n T U YA S m a r t ®**

**3**

**Añadir un dispositivo (automático)**

*Adicionar um dispositivo (automático) / Ajouter un appareil (automatique) / Add a device (automatic)*

\*Nota: Solo algunos dispositivos permiten esta opción. *Nota: Apenas alguns dispositivos permitem esta opção. / Note : Seuls quelques appareils ont cette option. / Note: Only some devices allow this option.*

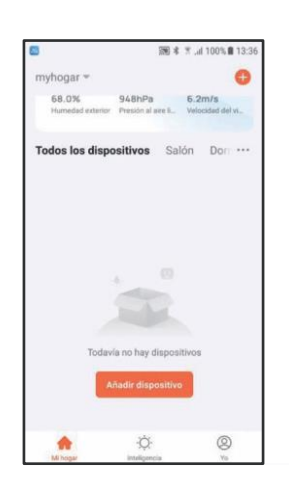

**Abra la aplicación y espere unos instantes.** *Abra a aplicação e aguarde alguns instantes. / Ouvrez l'application et attendez quelques instants. / Open the application and wait a few seconds.*

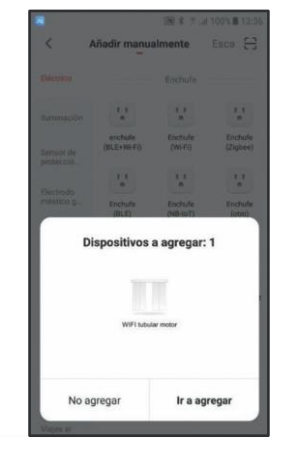

#### **Si los dispositivos lo permiten, la app los detectara automáticamente. Seleccione "Ir a agregar".**

*Se os dispositivos permitirem, a aplicação os detectará automaticamente. Selecione "Ir para adicionar". / Si les appareils le permettent, l'application les détectera automatiquement. Sélectionnez "Ajouter un appareil". / If permitted by the devices, the app will automatically detect them. Select "Go to add".*

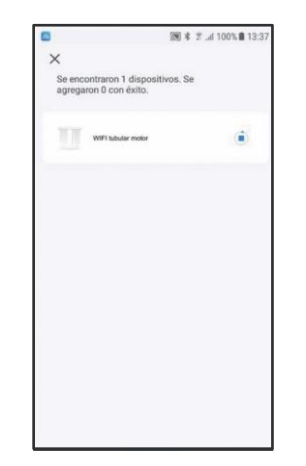

#### **Espere a que la aplicación agregue el dispositivo.** *Aguarde que a aplicação adicione o dispositivo. / Attendez que l'application ajoute*

*l'appareil. / Wait until the application adds the device.*

# Se agregó con éxite WiFi tubular motor

图 本 五 .d 100%量13

Closlin

#### **Toque en "Finalizado" para terminar la vinculación.** *Toque*

*em "Concluído"para finalizar o*  $emparablehamento. / Cliquez sur$ *"Finaliser" pour terminer de lier votre appareil. / Tap "Completed" to complete the connection.*

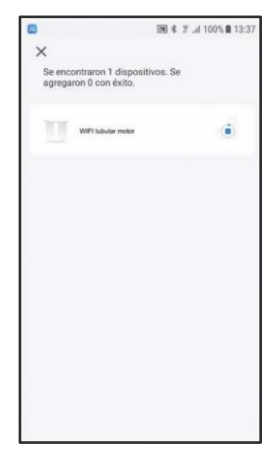

#### **El dispositivo aparecerá en la pantalla principal.**

*O dispositivo aparecerá na tela principal. / L'appareil apparaitra sur l'écran principal. / The device will appear on the main screen.*

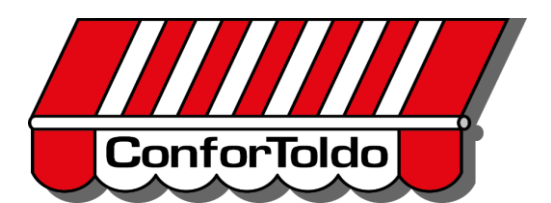

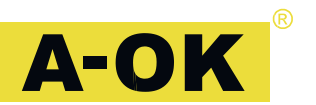

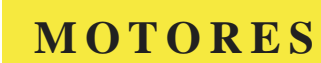

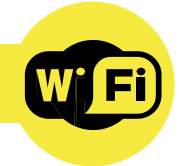

#### **A p l i c a c i ó n T U YA S m a r t ®**

#### **Añadir un dispositivo (manual)**

**4**

*Adicionar um dispositivo (manual) / Ajouter un appareil (manuellement) / Add a device (manual)*

#### \*Nota: Algunos dispositivos necesitan la intervención del usuario.

*Nota: Alguns dispositivos requerem intervenção do usuário. / Note : Certains appareils nécessitent l'intervention de l'utilisateur. / Note: Some devices need user intervention.*

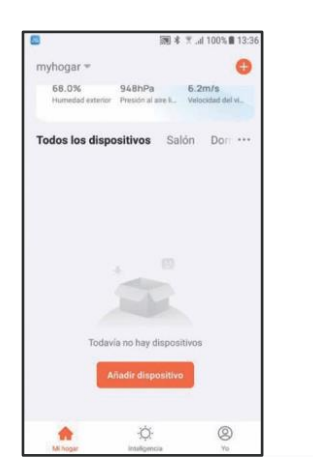

#### **Abra la aplicación y seleccione "Añadir dispositivo".**

*Abra a aplicação e selecione "Adicionar dispositivo". / Ouvrez l'application et sélectionnez "Ajouter un appareil". / Open the application and select "Add device".*

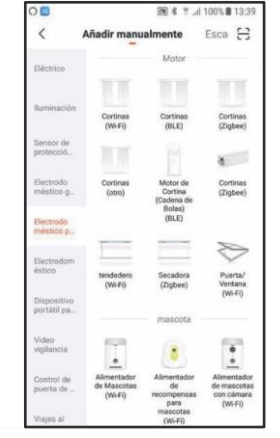

#### **Seleccione "Electrodoméstico pequeño" y despues "Cortinas (Wi-Fi)".**

*Selecione "Aparelho pequeno"e depois "Cortinas (WiFi)". / Sélectionnez "Petit électroménager", puis "Stores (Wifi)"Choisissez le réseau Wifi et entrez la clé Wifi. / Select "Small electrical appliance"and then "Curtains (WiFi)".*

SE # # 31005 B iona una red WiFi de<br>2.4GHz d es de SGHz, co \* Willie SONE  $\times$  Wi-Fi - 2.4Ghz  $s \neq 0$  $\widehat{\mathcal{F}}$  A-OK24 合 Password\_Wifi\_Aok

#### **Elija la red Wifi e introduzca la contraseña.**

*Escolha a rede Wi-Fi e digite a senha. / Choisissez le réseau Wi-Fi entrer le mot de passe. / Choose the WiFi network and enter the password.*

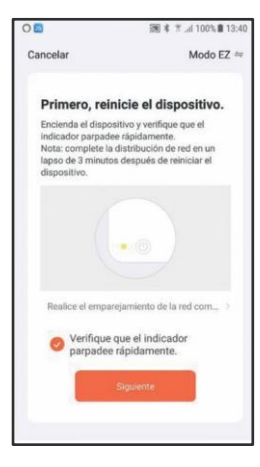

#### **Siga las indicaciones, marque la casilla de verificación y toque en "Siguiente".**

*Siga as instruções, marque a caixa de seleção e toque em "Avançar". / Suivez les instructions dans l'application, sélectionnez la case de vérification et cliquez sur "Suivant". / Follow the instructions, check the verification box and tap "Next".*

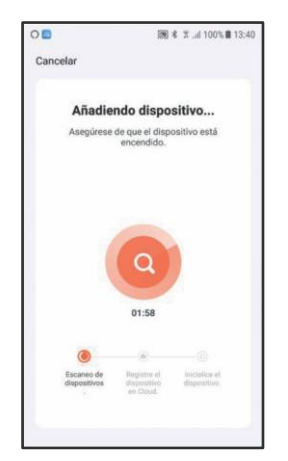

#### **Espere a que la aplicación encuentre y agregue el dispositivo.**

*Aguarde até que a aplicação encontre e adicione o dispositivo. / Attendez que l'application trouve et ajoute l'appareil. Wait until the application finds and adds the device.*

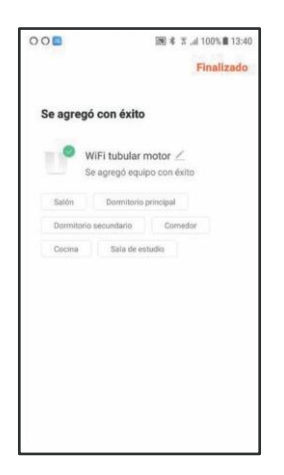

#### **Toque en "Finalizado". El dispositivo aparecerá en la pantalla principal.**

*Toque em "Concluído". O dispositivo aparecerá na tela principal. / Cliquez sur "Finaliser". L'appareil apparaitra sur l'écran principal. / Tap "Completed."The device will appear on the main screen.*

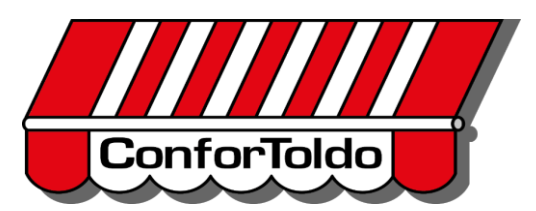

 $00E$ 

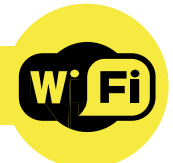

#### **A p l i c a c i ó n T U YA S m a r t ®**

## **5**

*Configurar um dispositivo / Configurer un appareil / Configure a device* **Configurar un dispositivo**

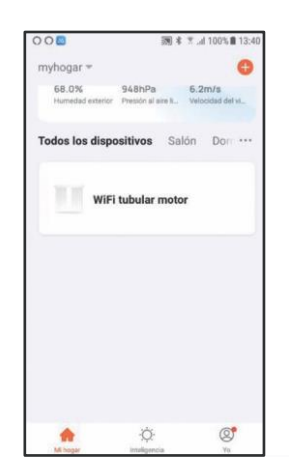

**Toque sobre el dispositivo a configurar.** *Toque no dispositivo para* 

*configurar. / Cliquez sur l'appareil à configurer. / Tap the device to be configured.*

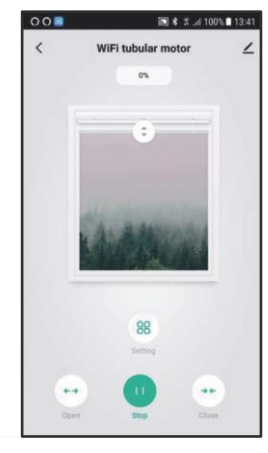

#### **Para ver las distintas**  $\angle$ **configuraciones, toque**   $_{\rm 88}$ **sobre los iconos.** *Para ver as diferentes configurações, toque nos ícones. / Pour voir les configurations possibles, cliquez surles boutons. / To see the different settings,*

*tap the icons.*

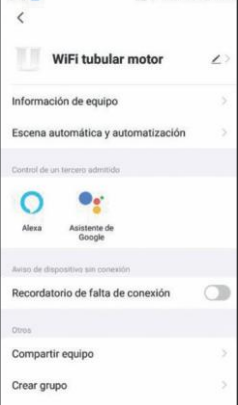

图 考 页 ,4100% 图 13:42

#### **En la pantalla de configuración general, toque sobre**

**el icono.** *Na tela de configurações gerais, toque no ícone. / Sur l'écran de configuration générale, cliquez sur l'bouton. / On the general settings screen, tap the icon.*

 $\angle$ 

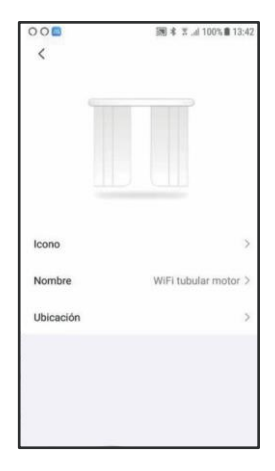

#### **Elija una imagen identificativa, cambie el nombre al dispositivo o defina una ubicación.**

*Escolha uma imagem de identidade, renomeie o dispositivo ou defina um local. / Choisissez un icone, changez le nom de l'appareil ou définissez une position. / Choose an identifying*

*image, change the device's name or define a location.*

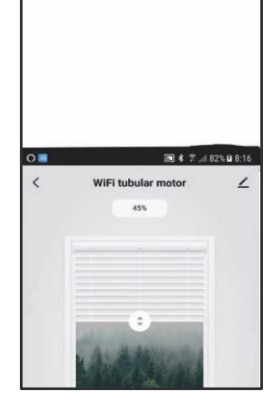

**Puede cambiar el sentido de giro, establecer los finales de carrera, borrarlos, modificar el movimiento en el modo pulsos o añadir un temporizador.**

*Pode alterar o sentido de rotação, definir os fins de curso, excluí-los, modificar o movimento no modo de pulso ou adicionar um temporizador./ Vous pouvez changer le sens de rotation, établir les positions extrêmes, les effacer, modifier le mouvement en mode pulsations ou ajouter un temporisateur. / You can change the rotation direction, set the limit switches, delete them, change the movement in pulse mode or add a timer.*

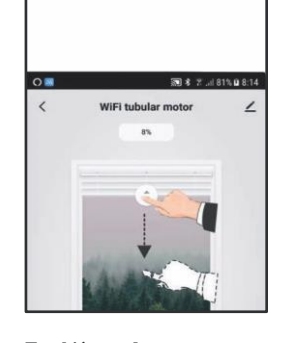

**También puede crear grupos de dispositivos, compartirlos y eliminarlos de la instalación.**  *Você também pode criar grupos de dispositivos, compartilhá-los e removê-los da instalação. / Vous pouvez aussi créer des groupes d'appareils, les part ager et les supprimer de l'installation. / You can also create device groups, and share and delete them from the installation.*

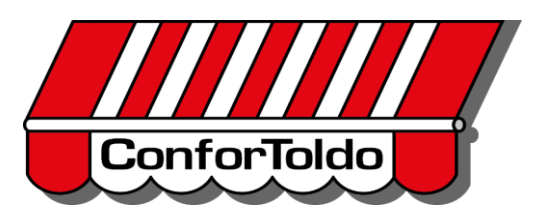

**A-OK** MOTORES

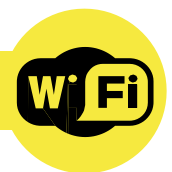

#### **A p l i c a c i ó n T U YA S m a r t ®**

#### **Accionar un dispositivo**

**6**

*Acionar um dispositivo / Activer un appareil / Activate a device*

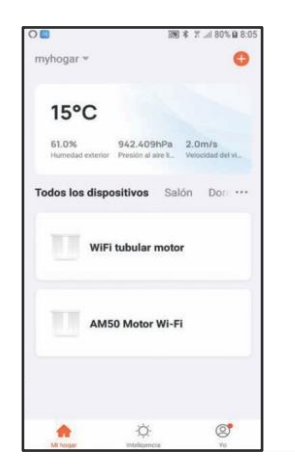

**Seleccione un dispositivo instalado.** *Selecione um dispositivo instalado. / Sélectionnez un appareil installé. / Select an installed device.*

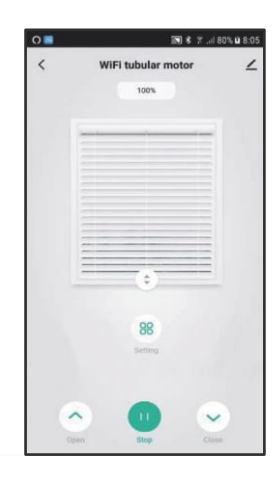

**Se mostrara el estado actual del dispositivo.** *O estado atual do dispositivo será exibido. / L'état actuel de l'appareil apparaitra. / The current status of the device will be shown.*

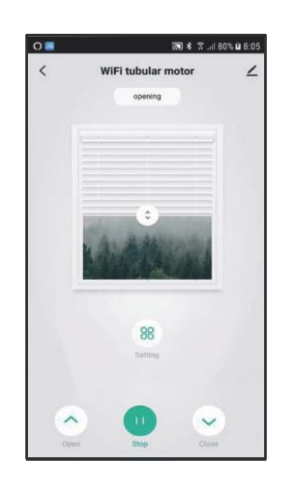

#### **Toque sobre el icono "Open". El dispositivo iniciara la apertura**

*Toque no ícone "Abrir". O dispositivo começará a abrir. / Cliquezsur le bouton "Ouvrir". L'appareil commencera à s'ouvrir./ Tap the "Open"icon. The device will start the opening.*

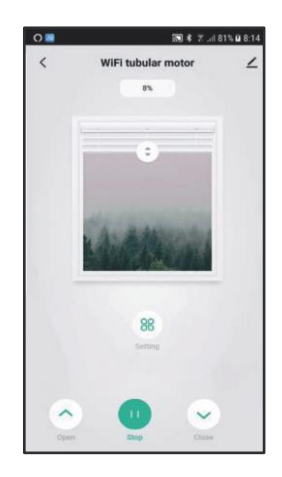

#### **Puede detener la maniobra tocando sobre el icono "Stop".**

*Pode parar a manobra tocando no ícone "Parar". / Vous pouvez arrêter le mouvement en cliquant sur le bouton " Stop ". / You can stop the manoeuvre by tapping the "Stop" icon.*

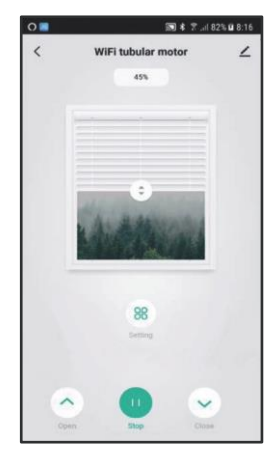

#### **Para iniciar la maniobra de cierre, toque sobre el icono "Close".**

*Para iniciar a manobra de fechamento, toque no ícone "Fechar". / Pour commencerla fermeture, cliquez sur le bouton "Fermer". / To start the closure manoeuvre, tap the "Close"icon.*

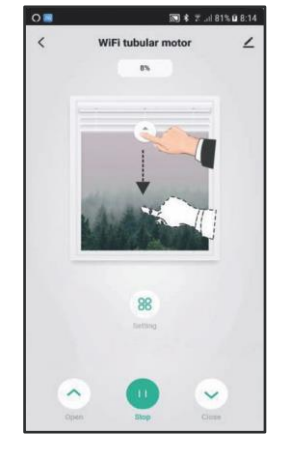

**También puede iniciar las maniobras desplazando el cursor de la imagen.** *Também pode iniciar as manobras movendo o cursor sobre a imagen. / Vous pouvez aussi lancer les commandes en déplaçant le curseur sur l'image. / You can also start the manoeuvres by moving the image cursor.*

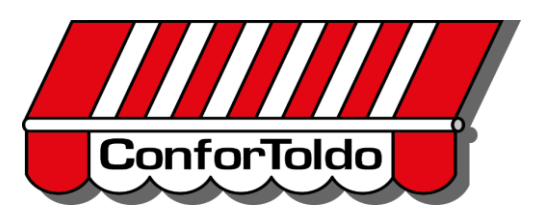

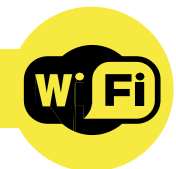

#### **A p l i c a c i ó n T U YA S m a r t ®**

#### **Compartir una instalación**

**7**

*Compartilhar uma instalação / Partager une installation / Share an installation*

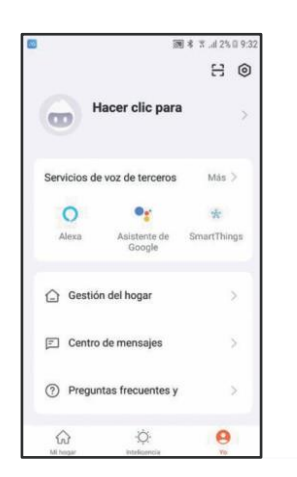

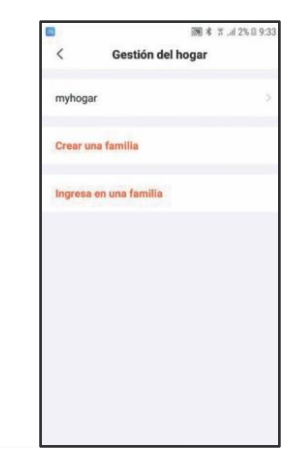

**Toque sobre la pestaña "Yo".** *Toque na guia "Eu". / Cliquez sur l'onglet "Mon Compte". / Tap the "Me" tab.*

**Seleccione "myhogar" o el nombre de su instalación.**  *Selecione "myhome" ou o nome da sua instalação. / Sélectionnez "mon foyer" ou le nom de votre installation. / Select "myhome"or the name of your installation.*

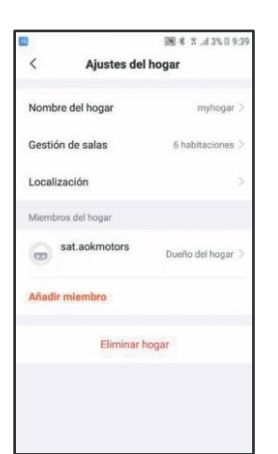

**Seleccione "Añadir miembro".** *Selecione "Adicionar membro". / Sélectionnez "Ajouter un membre". / Select "Add member".*

#### Can **Seleccione el modo de invitación y siga las instrucciones indicadas en**

 $\bullet$ 

**Ajustes del hoga** 

cciona el método de invitación

 $\mathbb{G}^{\mathbb{J}}$ 

Copia

dal ha

**cada modo.** *Selecione o modo de convite e siga as instruções indicadas em cada modo. / Sélectionnezle mode d'invitation et suivez les instructions correspondantes à chaque mode. / Select invitation mode and follow the instructions* 

*indicated in each mode.*

Ajustes del hogar  $\overline{\phantom{a}}$ Nombre del hogar Gestión de salas Localizac Miembro nuevi  $_{\rm CO}$ Añadir mi Eliminar hogar

**El nuevo miembro debe aceptar la invitación, antes de unirse a la instalación.** *O novo membro deve aceitar o* 

*convite, antes de ingressar na instalação. / Le Nouveau membre devra* 

*accepter l'invitation, avant de rejoindre l'installation. / The new member must accept the Invitation before joining the installation.*

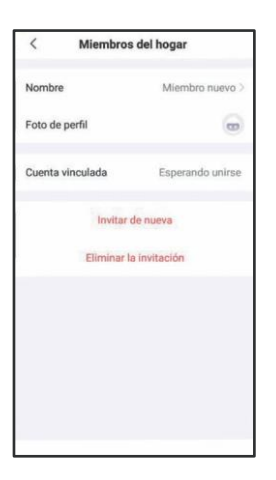

**Puede gestionar la información del nuevo miembro, o eliminar la invitacion.**

*Pode gerir as informações do novo membro ou excluir o convite. / Vous pouvez gérer l'information du nouveau membre, ou annuler l'invitation. / You can manage the new member information or delete the invitation.*

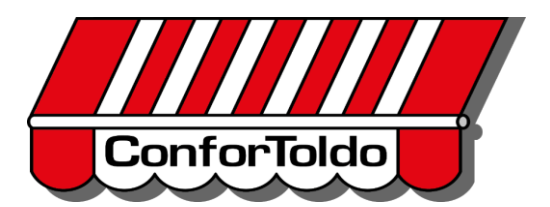

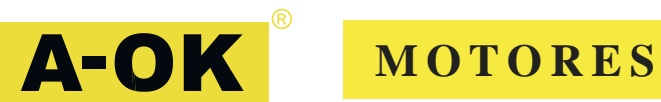

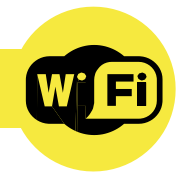

#### **A p l i c a c i ó n T U YA S m a r t ®**

**8**

**Vinculación con asistentes**

*Vinculação com assistentes / Lier l'appareil à un assistant virtuel / Connection with assistants*

#### **Amazon Alexa**

*Amazon Alexa / Amazon Alexa / Amazon Alexa*

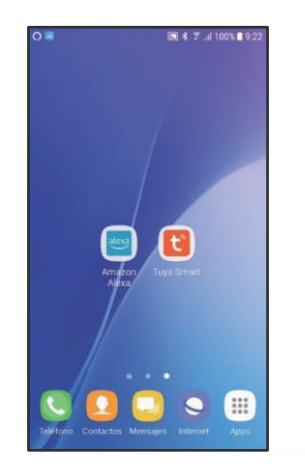

#### **Abra la aplicación Amazon alexa.**

*Abra a aplicação Amazon Alexa. / Ouvrez l'application Amazon Alexa. / Open the Amazon Alexa application.*

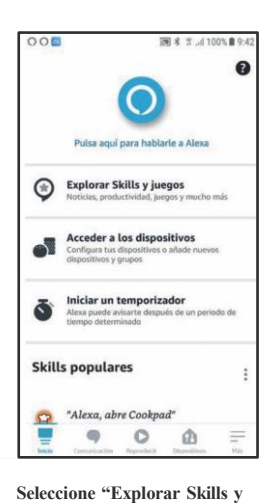

*Selecione "Explorar Habilidades* 

*Sélectionnez "Explorer les Skills et jeux"*. *Select "Explore Skills and*

**juegos".**

*e Jogos". /*

*Games ".*

图 \* 〒.4100%■9:2 Añadir un dispositivo E Listas y notas Ñ Recordatorios ā Alarmas y temporizadores  $\Diamond$  Rutinas  $\circledcirc$  Skills y juegos Ver más v Configuración  $\sigma$ Actividad q  $\circ$ ŵ  $\equiv$ 

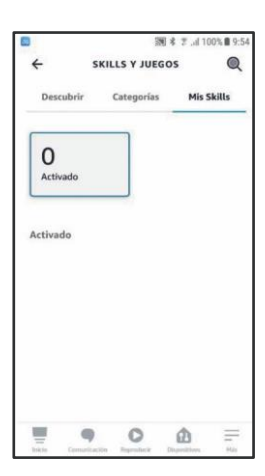

**Toque en la pestaña "Más".** *Toque no icone "Mais". / Tapezsur l'onglet "Plus". / Tap the "More"tab.*

**Toque en el icono.** *Toque no ícone. / Touchez l'icône. / Tap the icon. /*

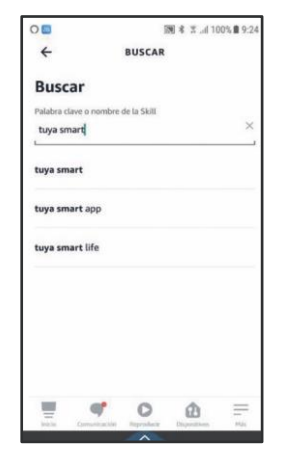

#### **Escriba Tuya Smart en el cajón de busqueda.**

*Digite Tuya Smart na caixa de pesquisa. / Entrez Tuya Smart dans le champs de recherche. / Enter Tuya Smart into the search box.*

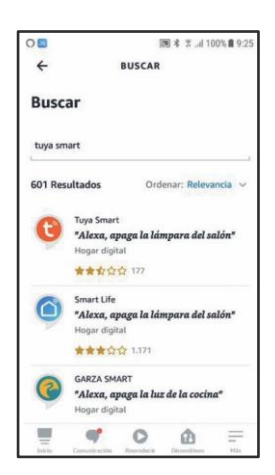

**Seleccione la primera aplicación encontrada.**  *Selecione a primeira aplicação encontrada. / Sélectionnez le premier résultat. / Select the first application found.*

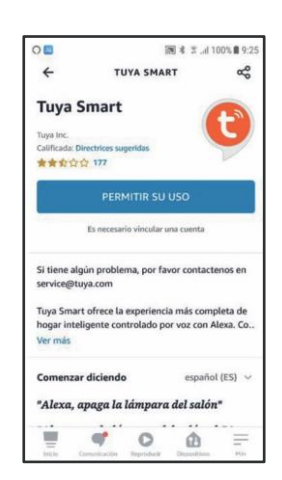

#### **Permita el uso de la aplicación Tuya Smart.** *Permitir o uso da aplicação Tuya*

*Smart. / Autorisez l'utilisation de l'application Tuya Smart. / Permit the use of the Tuya Smart application.*

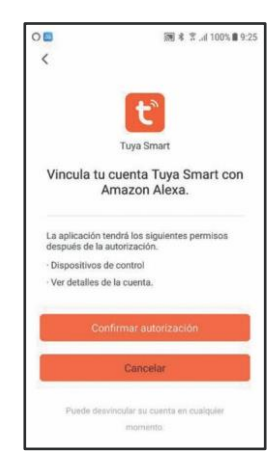

**Confirme la autorización.** *Confirme a autorização. / Confirmez l'autorisation. / Confirm the authorisation.*

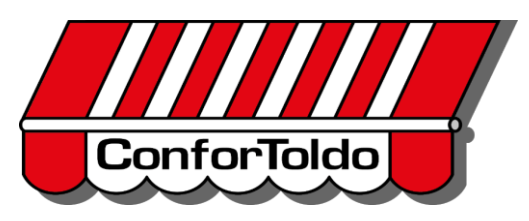

**M O T O R E S**

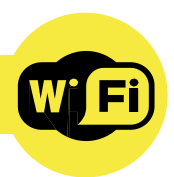

**A p l i c a c i ó n T U YA S m a r t ®**

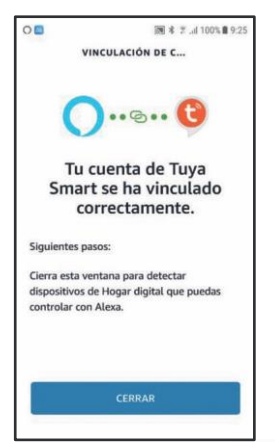

**Siga las indicaciones mostradas.**

*Siga as instruções exibidas. / Suivezlesindications montrées. / Follow the instructions shown.*

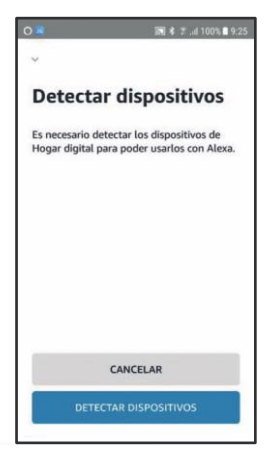

**Toque en "DETECTAR DISPOSITIVOS".** *Toque em "DESCOBRIR DISPOSITIVOS". / Cliquez sur "DETECTER DES APPAREILS". / Tap "DETECT DEVICES".*

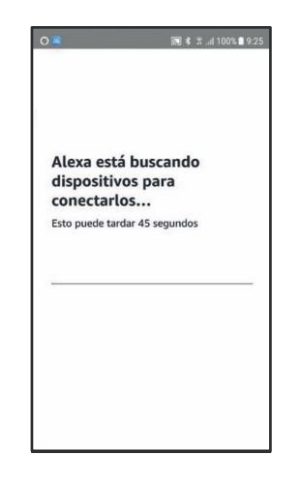

**Espere mientras se realiza la busqueda.** *Aguarde enquanto a pesquisa* 

*é feita. / Attendez pendant que cours la recherche. / Wait while the search is carried out.*

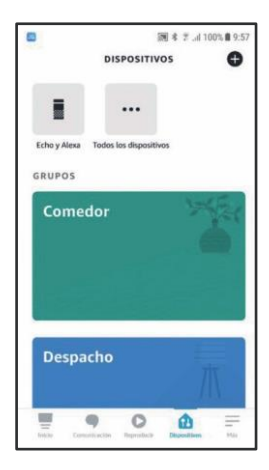

**Compruebe los dispositivos detectados en "Todos los dispositivos".**

*Verifique os dispositivos detectados em "Todos os dispositivos". / Vérifiez quels appareils ont été trouvés dans "Tous les appareils". / Verify the devices detected in "All devices".*

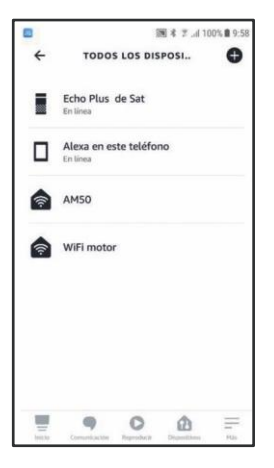

**Puede ver la información de cada dispositivo.** *Pode visualizar as informações de cada dispositivo. / Vous pouvez voir chaque appareil. / You can see each device's information.*

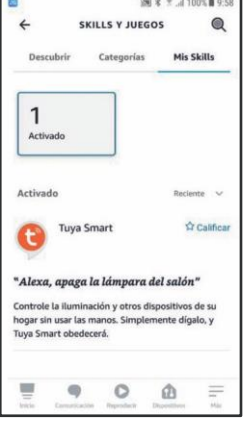

**Se mostraran las aplicaciones vinculadas.** *As aplicações vinculadas serão exibidas. / Les applications liées apparaitront. / The connected applications will be shown.*

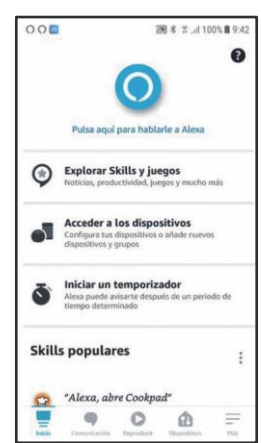

**Para programar rutinas, toque en la pestaña " Más".**  *Para agendar treinos, toque na guia "Mais". / Pour programmer des routines, cliquez sur l'onglet "Plus". / To programme routines, tab the "More" tab.*

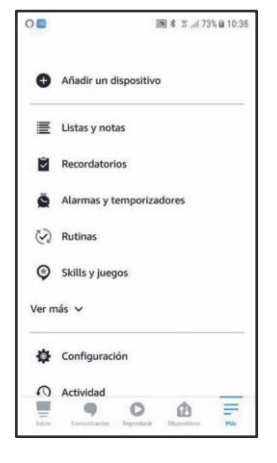

**Seleccione "Rutinas".** Selecione "Rotinas".

*Sélectionnez "Routines". / Select "Routines".*

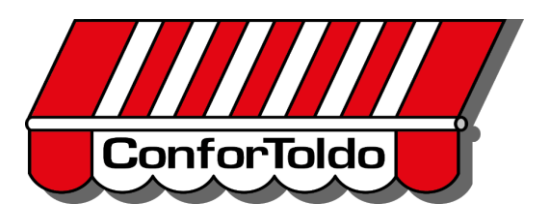

**A-OK** MOTORES

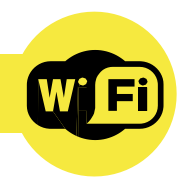

#### **A p l i c a c i ó n T U YA S m a r t ®**

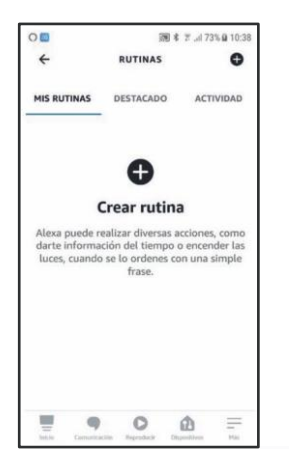

**Toque sobre "Crear rutina".** *Toque em "Criar rotina". / Cliquez sur "Créer routine". / Tap "Create routine".*

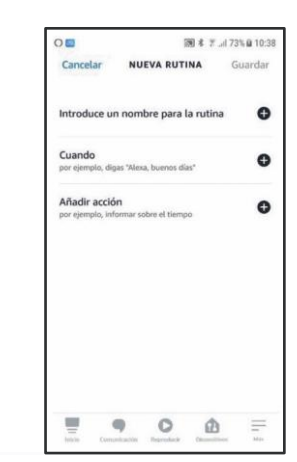

**Identifique la rutina con un nombre, elija cuando y sobre que dispositivo se ejecutara.**  *Identifique a rotina com um nome, escolha quando e em que dispositivo será executada. / Nommez la routine, choisissez le moment et quel appareil l'exécutera. / Identify the routine with a name, choose when and on which device it will be executed.*

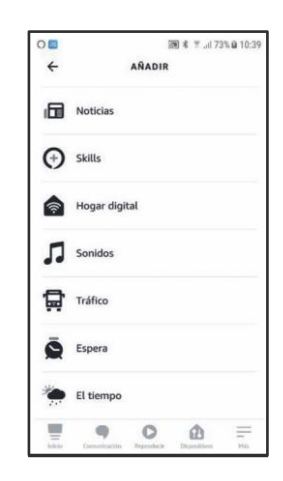

**Seleccione "Hogar digital" para elegir el dispositivo.**  *Selecione "Digital Home" para escolher o dispositivo. / Sélectionnez "Foyer digital" pour* 

*choisir l'appareil. / Select "Digital home" to choose the device.*

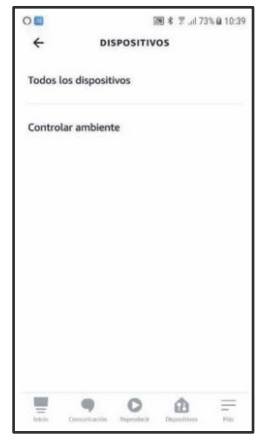

**Puede seleccionar dispositivos o escenas.** *Pode selecionar dispositivos ou cenas. / Vous pouvez sélectionner les* 

*appareils ou scènes. / You can select devices or scenes.*

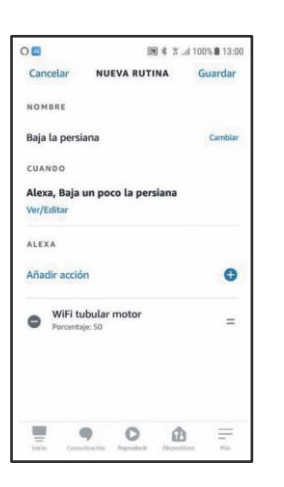

**Elija un dispositivo de la lista** *Escolha um dispositivo da lista. / Choisissez un appareil dans la liste. / Choose a device from the list.*

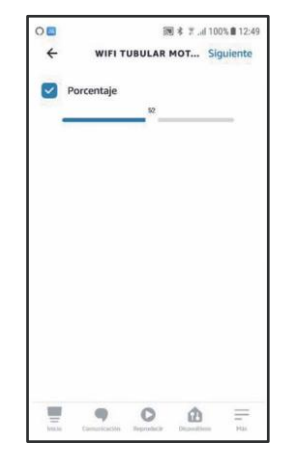

**Configure las opciones.** *Definir opções. / Configurez les options. / Configure the options.*

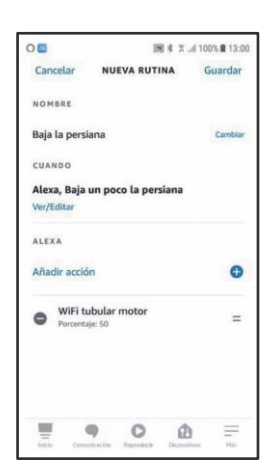

**Compruebe que la rutina esta configurada.** *Verifique se a rotina está configurada. / Vérifiez que la routine est bien configurée. / Verify that the routine is configured.*

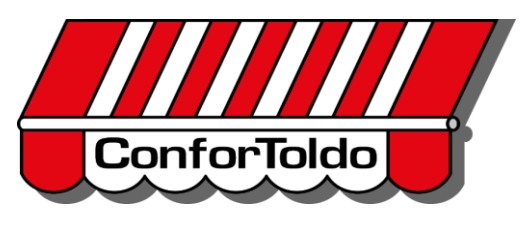

A-OK **M O T O R E S**

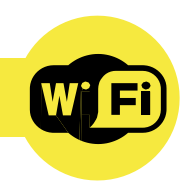

**A p l i c a c i ó n T U YA S m a r t ®**

#### **Google Home**

*Google Home / Google Home / Google Home*

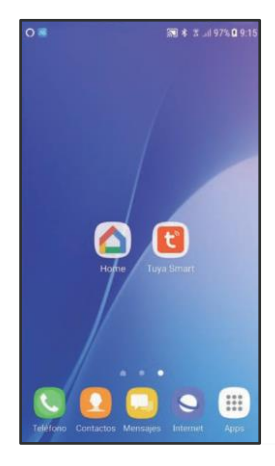

#### **Abra la aplicación Google Home.** *Abra o app Google Home. /*

*Ouvrez l'application Google Home. / Open the Google Home application.*

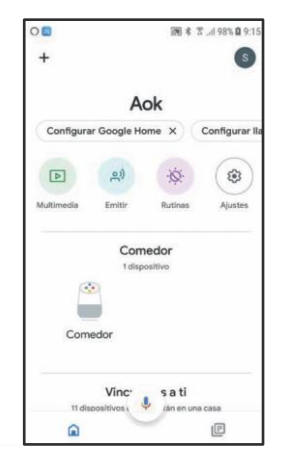

**Seleccione "Ajustes".** *Selecione "Configurações"./ Sélectionnez "Réglages". / Select "Settings".*

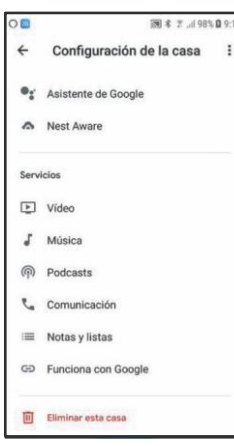

**Toque en la pestaña "Funciona con Google".** *Toque na guia "Funciona com o Google". / Cliquez sur l'onglet "Marche avec Google". / Tap the "Operates with Google" tab.*

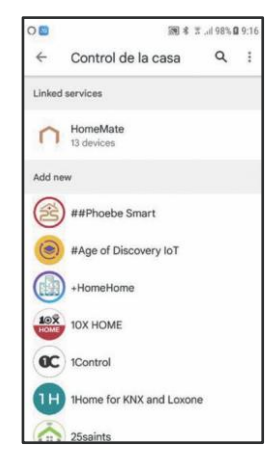

**Toque en el icono.** *Toque de ícone. / Touchez l'icône. / Tap icon.*

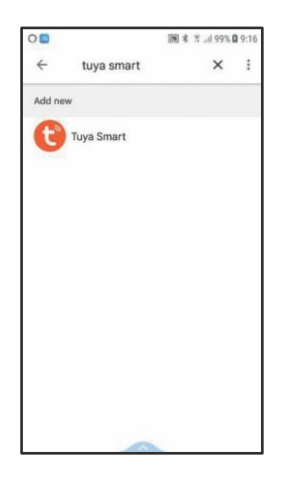

#### **Escriba Tuya Smart en el cajón de busqueda.** *Digite Tuya Smart na caixa de pesquisa. / Inscrivez Tuya Smart dans la barre de recherche. / Enter Tuya Smart into the search box.*

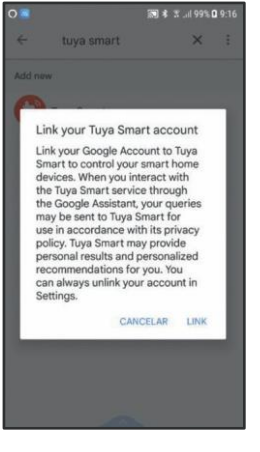

#### **Acepte las condiciones de la vinculación.** *Aceite os termos do link. / Acceptez les conditions générales de la liaison. / Accept the connection conditions.*

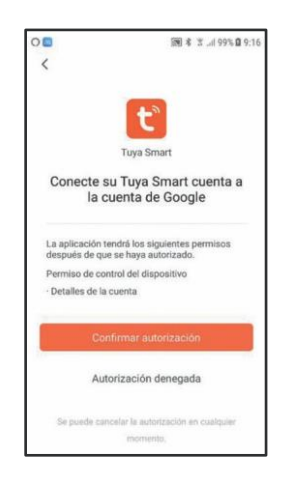

#### **Confirme la autorización.**

*Confirme a autorização. / Confirmez l'autorisation. / Confirm the authorisation.*

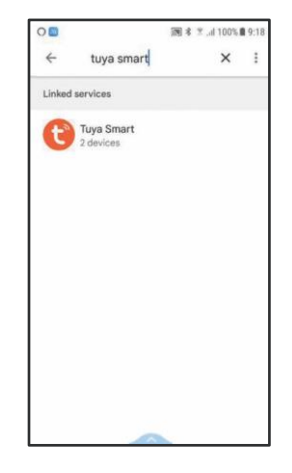

#### **Se completara el proceso.**

*O processo será concluído. / La liaison de l'appareil se*   $terminera$  seule. *The process will be completed.*

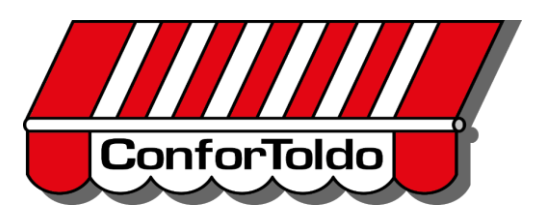

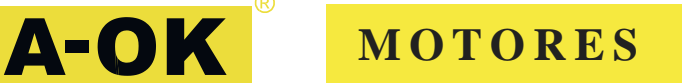

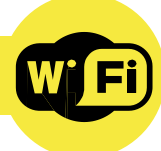

**A p l i c a c i ó n T U YA S m a r t ®**

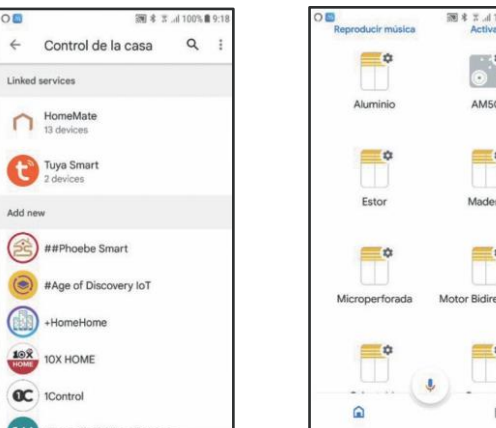

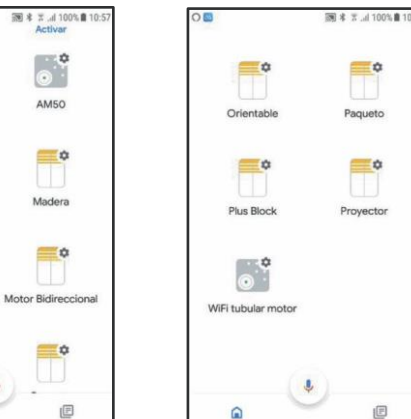

#### **Se mostraran las aplicaciones vinculadas.** *As aplicações vinculadas serão exibidas. / Les applications*

*liées apparaitront. / The connected applications will be shown.*

#### **En la pagina principal se mostraran todos los dispositivos.**

*Todos os dispositivos serão exibidos na página principal. / Tous les appareils seront visibles sur la page principale. / All the devices will be displayed on the main page.*

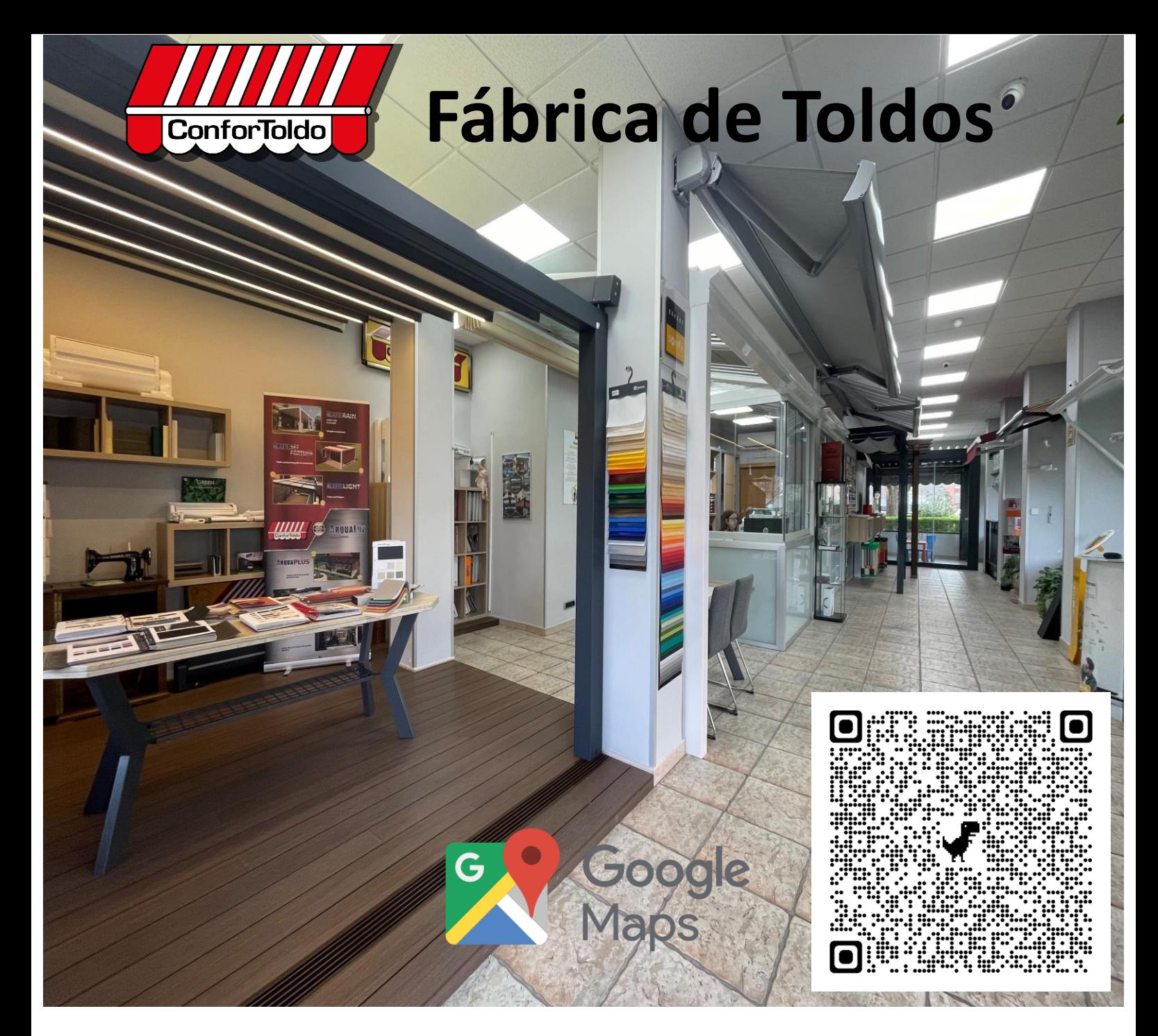

# **P.º de Arroyomolinos, 40, 28938 Móstoles, Madrid**

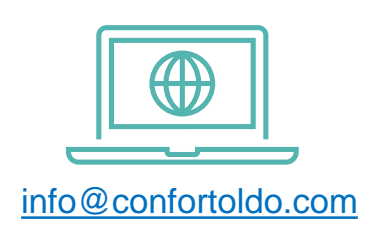

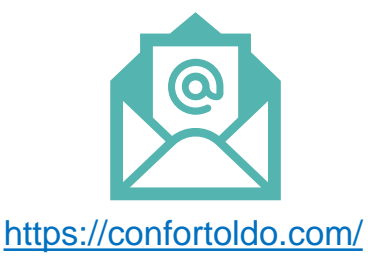

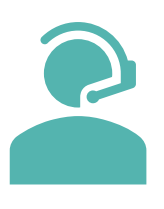

### 91.646.44.47 91.647.47.41

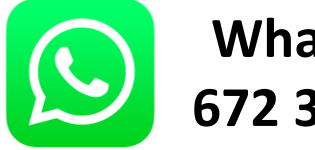

**WhatsApp [67](https://api.whatsapp.com/send?phone=34672368272)2 368 272**

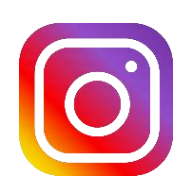

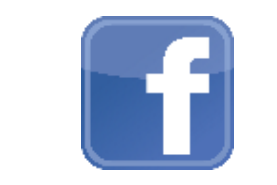

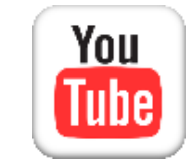

*Síguenos también en las Redes Sociales* 

# **ConforToldo S.L**

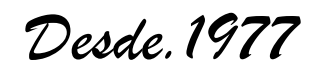